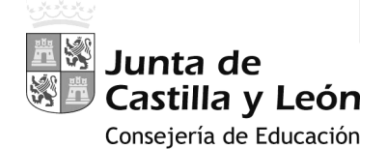

# MANUAL-INSTRUCCIONES

PARA LA GRABACIÓN DE PETICIONES DE VACANTES EN EL PROCESO DE

**A**DJUDICACIÓN **I**NFORMATIZADA DE **D**ESTINOS

A LOS FUNCIONARIOS EN **P**RÁCTICAS

# **AIDPRA** - 2022

**CUERPO DE MAESTROS**

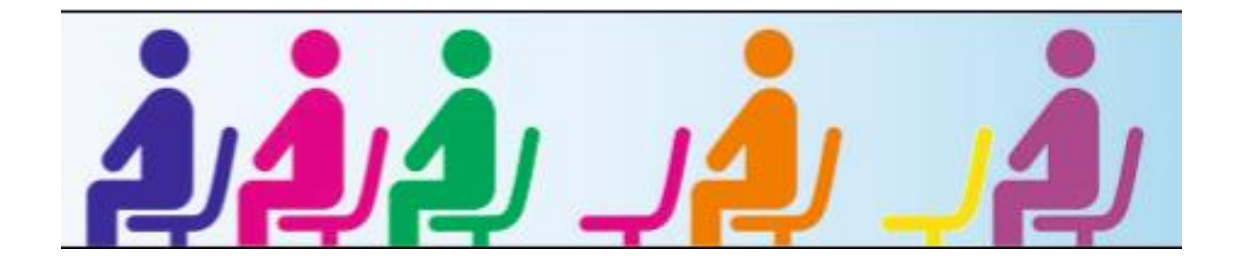

**ACCESO PRIVADO** COMO USUARIO REGISTRADO DEL PORTAL DE EDUCACIÓN PARA ACCEDER A LA APLICACIÓN Y GRABAR LA PETICIÓN DE VACANTES

**PANTALLA DE PETICIÓN DE VACANTES**

- **A.-** [ENCABEZADO](#page-3-0)
- **B.-** [RECUENTO DE VACANTES](#page-3-0)
- **C.-** LISTADO [DE VACANTES](#page-4-0) SOLICITADAS

## **MANUAL-INSTRUCCIONES**

#### GRABACIÓN DE PETICIONES DE VACANTES

## EN EL PROCESO DE **A**DJUDICACIÓN **I**NFORMATIZADA DE **D**ESTINOS A LOS **FUNCIONARIOS EN PRÁCTICAS**

## **AIDPRA** - 2022

#### **CUERPO DE MAESTROS**

*Acceso a la aplicación informática con la Cuenta del Portal "@educa.jcyl.es"*

*Comprobar el acceso a la aplicación informática para realizar la petición de plazas.* 

*Antes de la publicación de las vacantes y del plazo para realizar la petición de plazas, se podrá acceder en el Portal de Educación con acceso privado a la aplicación informática en modo consulta.*

*Como usuario del Portal de Educación, al entrar con su acceso privado puede ver el acceso a la aplicación informática "AIDPRA F. Prácticas"* 

A Acceso privado

Al entrar en el Portal de Educación a través de su **acceso privado** como usuario registrado del Portal de Educación puede acceder a la aplicación para grabar la petición de plazas.

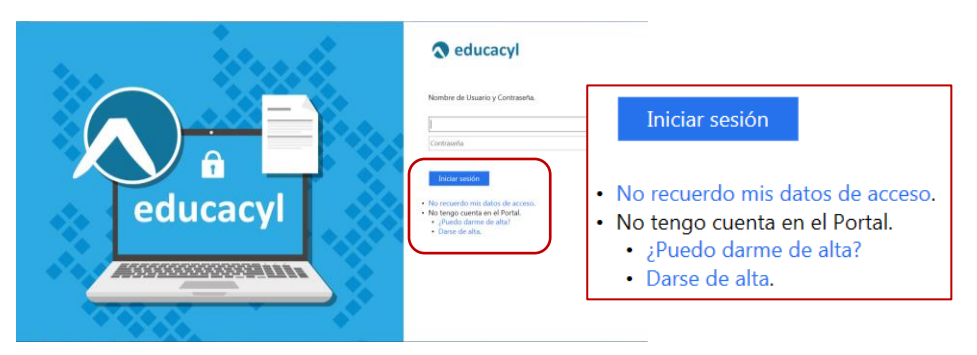

Si es usuario del Portal y no recuerda su contraseña puede generarla nuevamente a través de "**No recuerdo mis datos de acceso**".

Si no tiene Cuenta de Portal debe elegir la opción "**Darse de alta**" y seguir los pasos que se indican.

En el momento en que el participante entre con su clave de usuario al Portal de Educación debe visualizar en la esquina superior derecha de su pantalla el siguiente acceso:

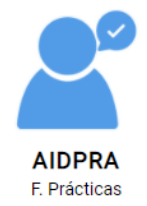

**Antes de comenzar el plazo de peticiones**, este acceso estará activo para entrar a la aplicación en **modo consulta**.

El acceso a la aplicación informática **"AIDPRA F. Prácticas"** se realizará a través de la siguiente pantalla en la que deberá seleccionar el cuerpo por el que participa para realizar la petición de plazas.

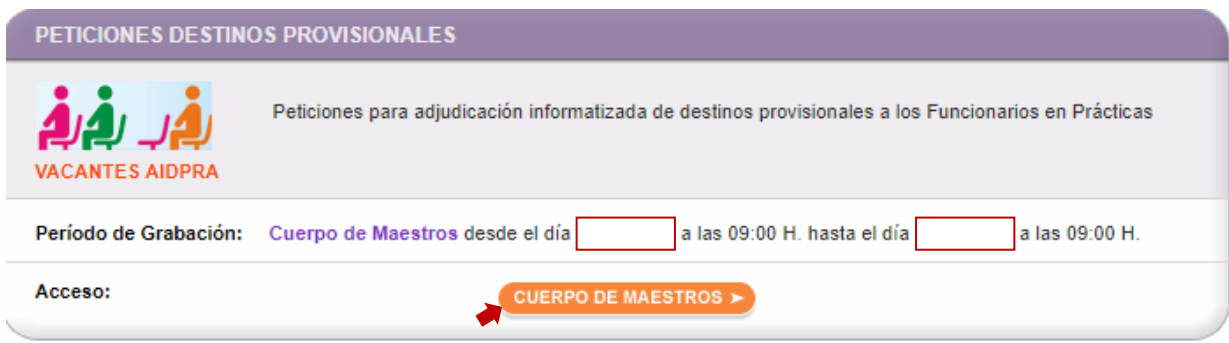

El **acceso en modo consulta** permitirá al aspirante visualizar en la pantalla:

**Apellidos y nombre, DNI**, su **ESPECIALIDAD, acreditaciones lingüísticas** y **grupo de adjudicación (provincia de prácticas)**.

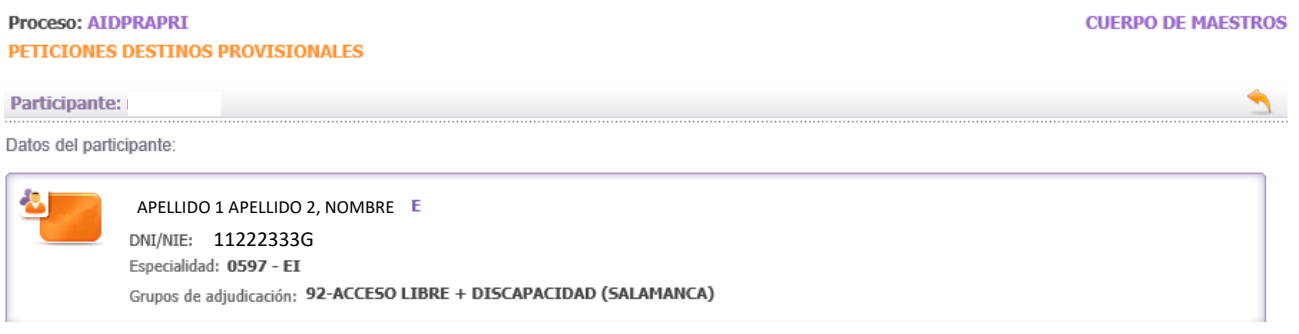

Si posee la acreditación de la competencia lingüística en un idioma, se mostrará dicha acreditación con el idioma y, en el listado de vacantes, verá que se han cargado las vacantes con dicho perfil.

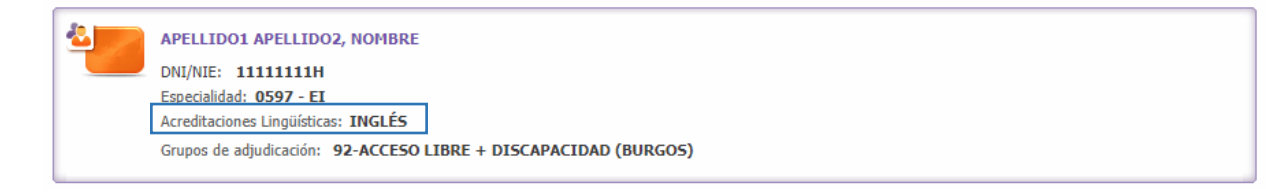

En la aplicación informática **la PANTALLA DE PETICIÓN DE PLAZAS se divide en varios apartados**:

- **A.- [ENCABEZADO](#page-3-0)**
- **B.- [RECUENTO DE VACANTES](#page-3-0)**
- **C.- [LISTADO DE VACANTES](#page-4-0) SOLICITADAS**

## <span id="page-3-0"></span>**A.- ENCABEZADO**

**Datos** iniciales **del participante**: apellidos y nombre, DNI, especialidad *y, en su caso, acreditaciones*.

**Grupo** de **Adjudicación** por el que participa con indicación de la **Provincia de Prácticas**.

El Grupo de Adjudicación **9** (Funcionarios en Prácticas) se divide en 3 subgrupos dependiendo del turno de acceso en el proceso selectivo de la siguiente forma:

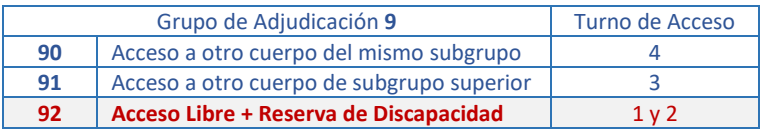

Para el **Cuerpo de Maestros**, en el proceso selectivo de ingreso únicamente se han convocado los turnos de acceso **1** (Turno Libre) y **2** (Turno Reserva de Discapacidad).

El Grupo de Adjudicación para estos accesos es el **92**. Además se recoge la **provincia de prácticas**.

*Únicamente se mostrarán las vacantes de la provincia de prácticas.*

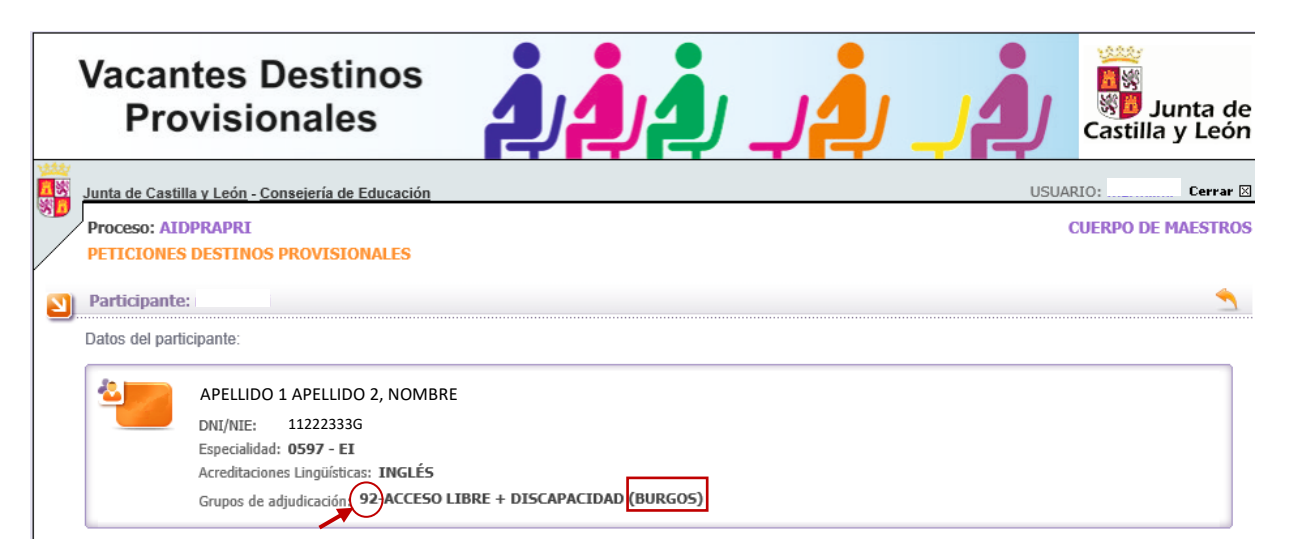

## **B.- RECUENTO DE VACANTES**

Se visualiza en la pantalla la siguiente información:

**Número Total de VACANTES a las que se puede optar en su especialidad**.

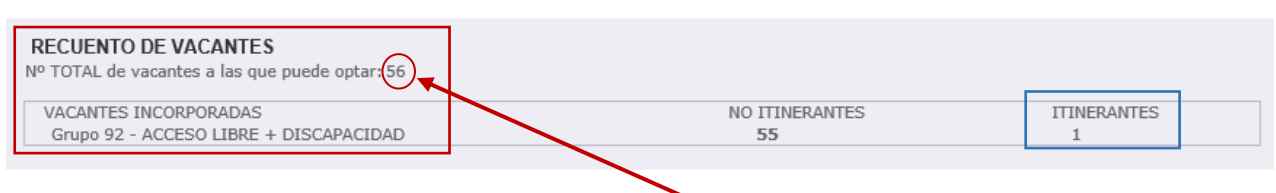

En el **recuento** de las vacantes se indica el número de **vacantes incorporadas de oficio** de la especialidad del participante en el listado de vacantes (a las que puede optar) y, de ellas, se diferencia el número de <span id="page-4-0"></span>**vacantes itinerantes** a las que puede optar el participante, si hay plazas itinerantes en su especialidad, del número de vacantes no itinerantes.

#### **C.- LISTADO DE VACANTES SOLICITADAS**

En el listado de vacantes solicitadas se han incorporado de oficio **todas las vacantes a las que puede optar** según su **especialidad** y, en su caso, acreditaciones.

La carga inicial de las vacantes a las que puede optar se efectúa por orden alfabético de localidad y, en la misma localidad, por orden alfabético de centro, alfabético de especialidad y nº de vacante.

*No se pueden eliminar (borrar) vacantes pero SI reordenarlas.*

En el listado de peticiones se cargarán todas las vacantes de su especialidad:

**1º Las vacantes de su especialidad (sombreadas en verde).**

**2º** Las vacantes de **su especialidad con asignaturas complementarias**.

El participante PODRÁ REORDENAR TODAS LAS VACANTES SEGÚN SUS PREFERENCIAS.

El participante **podrá ordenar las vacantes** como desee de 2 formas posibles:

- A Utilizando el campo "Modificar orden".
- B Modificando el orden de una vacante determinada.
- A **Utilizando el campo "Modificar orden":**

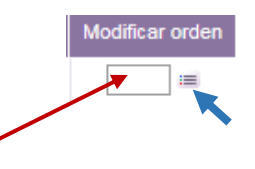

Puede consignar el nº de orden en la casilla en blanco y pulsar el icono de la derecha y se colocará la vacante en la posición indicada.

#### **EJEMPLO:**

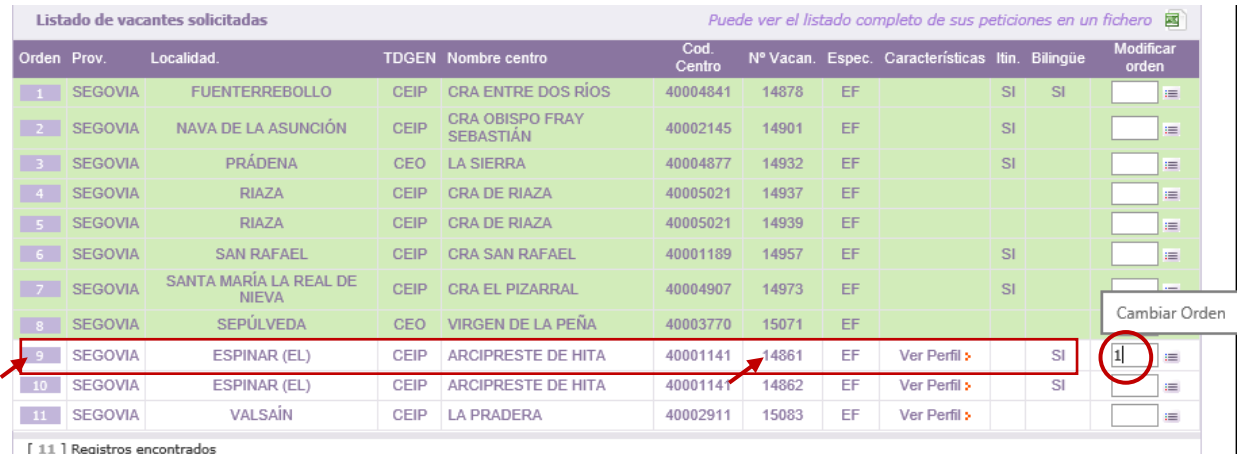

En este ejemplo, la vacante nº 14861 se ha cargado inicialmente en la posición 9, si quiere que se reordene en la posición nº 1, únicamente se debe indicar en la casilla en blanco de la vacante y pulsar "Enter" o  $\equiv$  para que la vacante se ubique en la posición elegida.

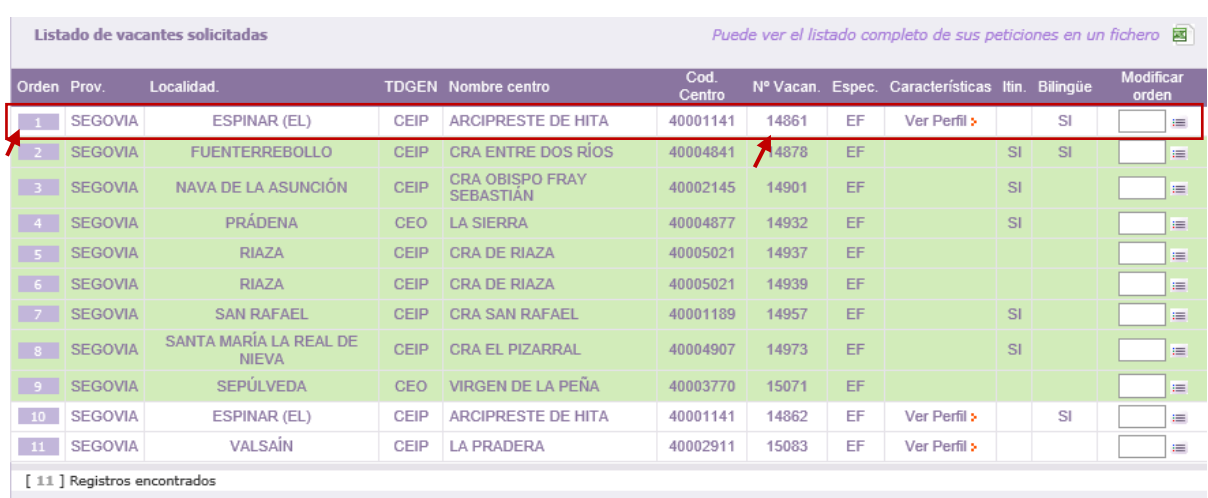

#### B - **Modificando el orden de una vacante determinada:**

Sobre el listado de vacantes puede utilizar la opción "Modificación del orden de una petición" e indicar el **número de la vacante** que quiere reordenar y su **nueva posición**.

#### **EJEMPLO:**

Si desea colocar la vacante nº 15071 que estaba situada en la posición nº 8, en la posición nº 3:

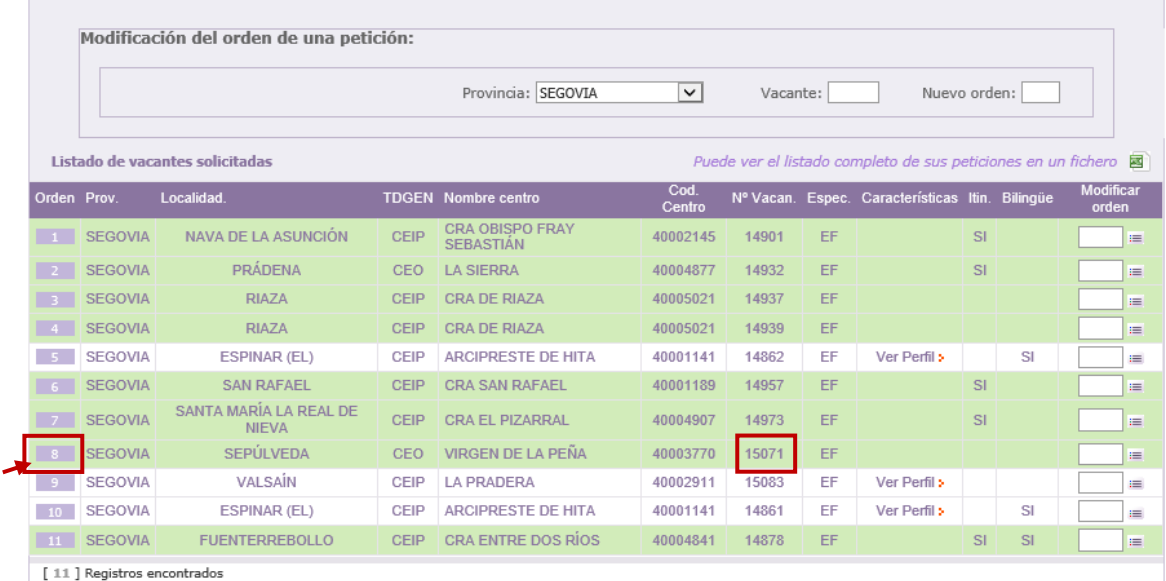

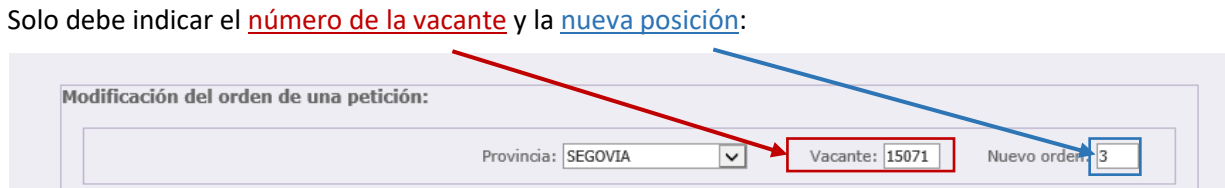

Una vez pulsada la tecla "Enter" la vacante 15071 se situará en la posición 3:

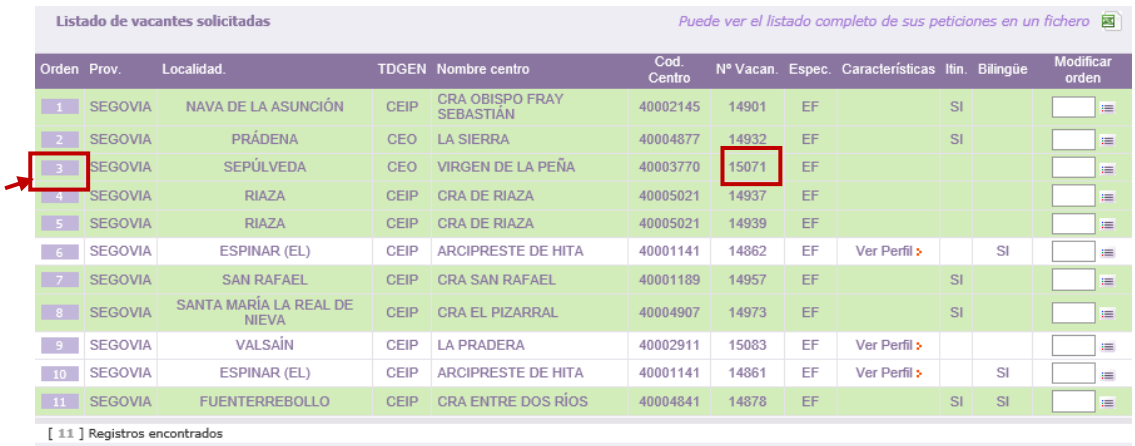

Al ordenar las vacantes se podrá descargar un fichero **Excel** con las **vacantes en el orden en que se han grabado**.

Puede ver el listado completo de sus peticiones en un fichero

**TODAS LAS MODIFICACIONES QUE REALICE EN SUS PETICIONES QUEDARÁN GRABADAS AUTOMÁTICAMENTE** NO EXISTE NINGUNA OPCIÓN PARA GRABAR

El orden de las peticiones en el fichero **Excel se actualizará con el último cambio** que haya realizado en sus peticiones.

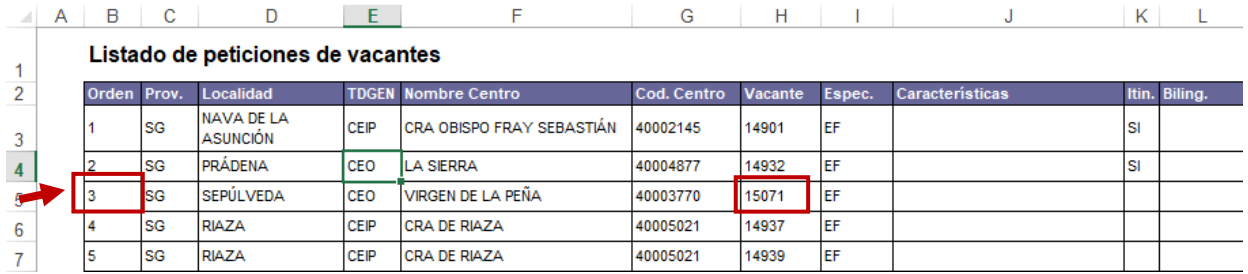

El listado de peticiones, en función del número de vacantes incorporadas, constará de una o varias páginas que se indican en la esquina inferior derecha de este apartado.

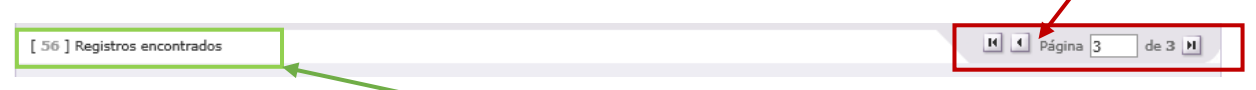

En la esquina inferior izquierda se muestra el número de vacantes incorporadas a la lista.

En cada puesto se recoge información sobre las **características** asociadas al **perfil**: itinerante y el bilingüismo.

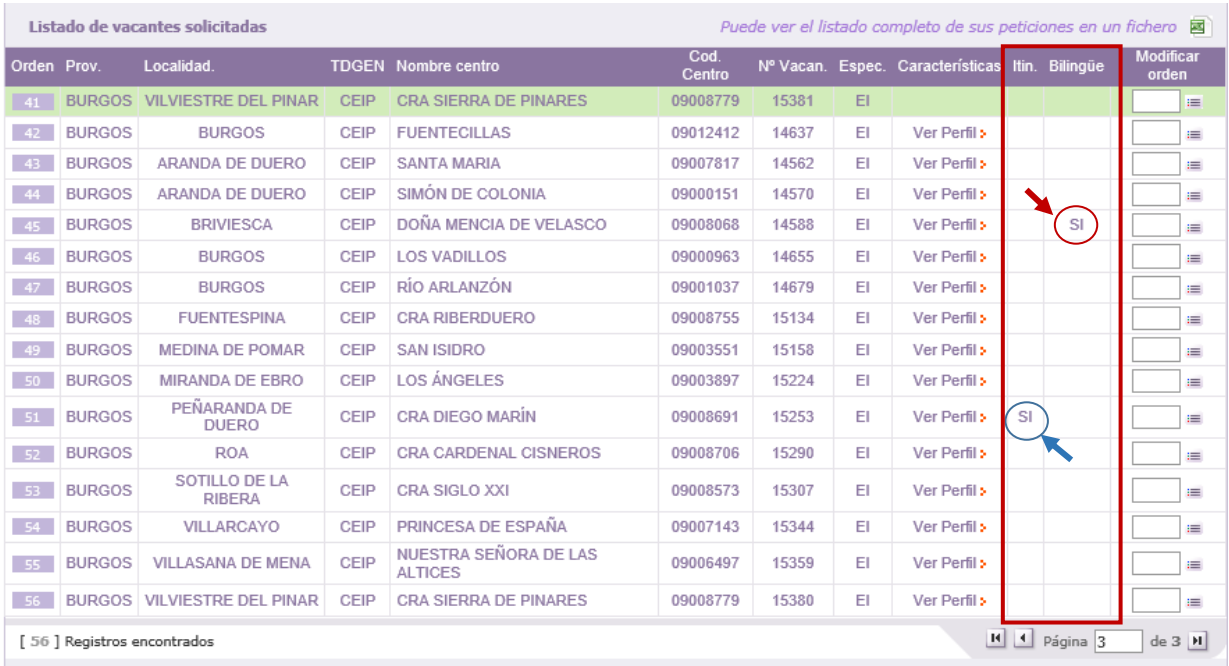

Se podrá obtener la información adicional sobre las **características** del puesto en una etiqueta situando el cursor sobre "*Ver Perfil*".

En este ejemplo la vacante es de la especialidad EI + FI (Asignatura Complementaria)

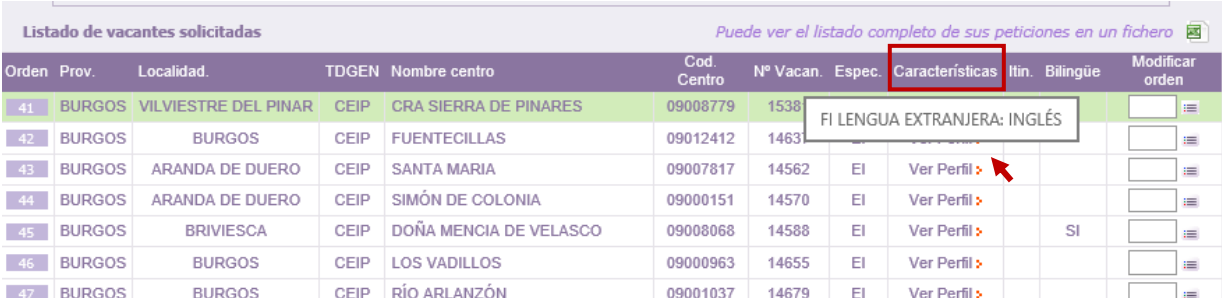

*Todos los cambios sobre sus peticiones se actualizan automáticamente en el recuento y en el fichero Excel*

**Finalizado el periodo de grabación** de peticiones podrá descargar un fichero **PDF** que contendrá sus datos de participación y el listado de vacantes solicitadas por orden.

*El periodo de grabación se indicará el día de publicación de las vacantes y en la aplicación "AIDPRA F. Prácticas". Solo podrá descargar el fichero PDF hasta el viernes 12 de agosto.*